# Telework Agreement Process (Employees)

This guide will cover how to initiate a Telework Agreement request as well as how to check the status of ongoing and completed Telework Agreements. If you have any questions regarding the Telework Agreement policy or procedures, please contact: <u>Telework@wildlife.ca.gov</u>.

If you would like to cancel the request that is currently in process, <u>please contact your supervisor</u>. (Only supervisors have this capability.)

**Note:** Recommended Browsers are Mozilla Firefox and Google Chrome.

## **Table of Contents**

| Part A: How to Access Telework Agreement Pages            | 2  |
|-----------------------------------------------------------|----|
| Part B: Initiating a Telework Agreement                   |    |
| Part C: Submitting a Telework Agreement                   |    |
| Part D: Electronically Signing a Telework Agreement       |    |
| Part E: Accessing a Completed Telework Agreement via HRMS |    |
| Part F: Modifying a Telework Agreement                    | 10 |
| Part G: Terminating a Telework Agreement                  | 10 |
| Part H: Submitting an Annual Review                       | 11 |

#### Part A: How to Access Telework Agreement Pages

1. Click on the Workflows heading and then click Telework Agreement.

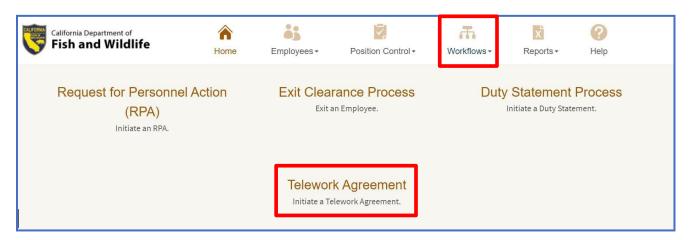

## Part B: Initiating a Telework Agreement

To initiate a New, telework agreement, complete the following steps:

1. Click Initiate a Telework Agreement.

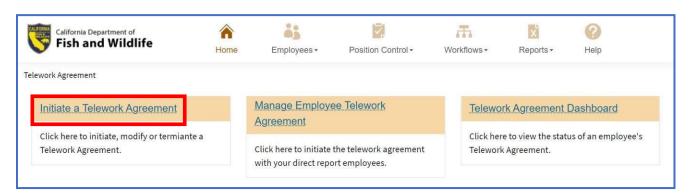

2. Click 01. New Telework Agreement.

# Initiate a New Telework Agreement

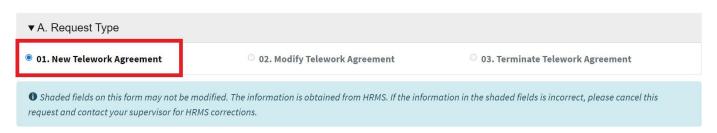

3. Verify section B. Employee Information – Please note, all the information populated in Section B comes directly from your HRMS profile. Your Unique Employee ID (UEID) is a required field; if this field is blank 30 days beyond your start date, please submit an AskHR ticket. Once your AskHR ticket is completed and closed, your UEID should now populate. Please move forward with completing this form and submit it for review/approval.

| ▼ B. Employee Information                    |                                                                                                    |       |                |  |  |
|----------------------------------------------|----------------------------------------------------------------------------------------------------|-------|----------------|--|--|
|                                              | Last                                                                                                    | First | Middle Initial |  |  |
| 01. Employee Name:                           | Strobaugh                                                                                                    | Alex  |                |  |  |
| 02. UEID:                                    | 4147-3720-5                                                                                                    |       |                |  |  |
|                                              | • Your Unique Employee ID (UEID) is a required field. If this field is blank 30 days beyond your start date, please submit an AskHR ticket <a href="here">here</a> . |       |                |  |  |
| 03. Position Number:                         | 565-243-0780-007                                                                                                    |       |                |  |  |
| 04. Collective Bargaining Identifier (CBID): | R11                                                                                                    |       |                |  |  |
| 05. Supervisor Name:                         | Bains-Jordan, Ryan S                                                                                                    |       |                |  |  |

4. Verify section C. General Provisions.

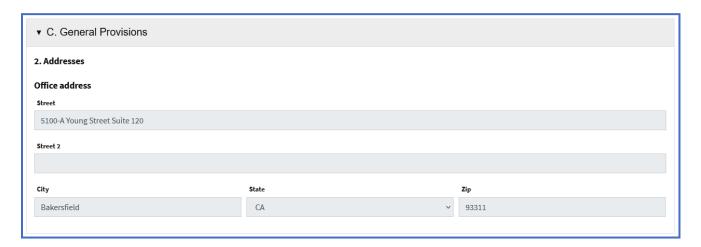

Important: If any information in Step 3 or Step 4 is incorrect, have your supervisor cancel this request and have your supervisor make the corrections in the Human Resources Management System (HRMS).

5. Click Start Agreement to initiate the Telework Agreement request.

# Initiate a New Telework Agreement

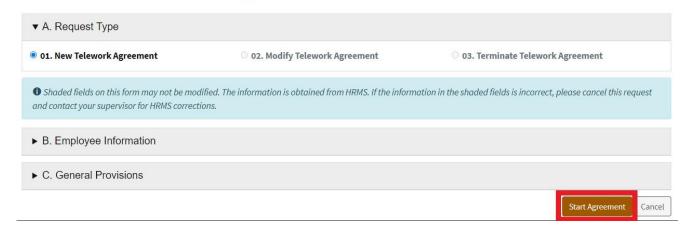

## Part C: Submitting a Telework Agreement

To submit a New, telework agreement for review and approval, continue the following steps:

**1.** In Section C. General Provisions, enter your **Designated Alternate WorkLocation**. (This <u>cannot</u> be the same address as your office address and should not be a PO BOX.)

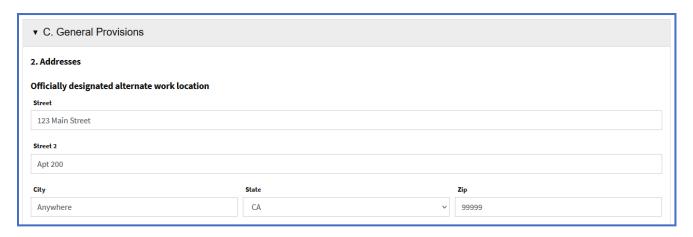

2. In Section C. General Provisions, enter your **Telework Phone Number.** 

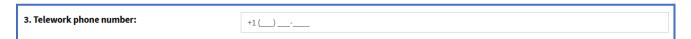

**3.** In Section C. General Provisions, enter your **Telework Schedule** by selecting Location, Start Time, and End Time for each day.

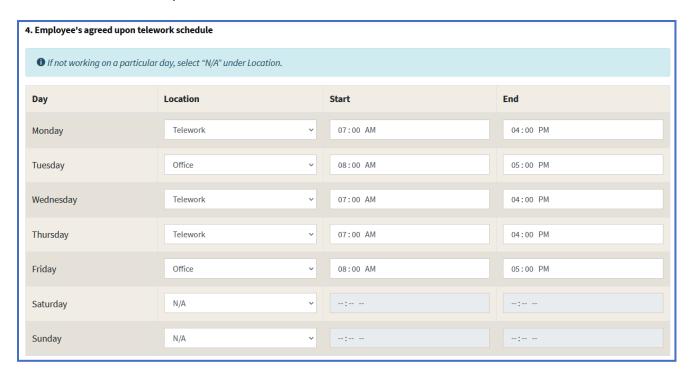

**4.** In Section C. General Provisions, enter your **Work Schedule** by selecting one of the following from the drop-down selection: **Standard**, **9/8/80** or **4/10/40**.

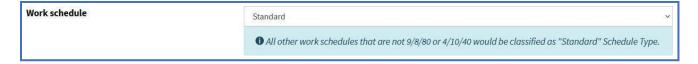

5. In Section C. General Provisions, select your Average number of days per week teleworking.

| Average number of days per week teleworking |   |    |
|---------------------------------------------|---|----|
|                                             | 0 | Ç. |

6. In Section C. General Provisions, select Remote Centered Employee or Office Centered Employee.

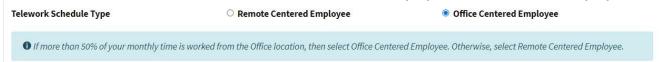

7. In Section C. General Provisions, select your **Telework Agreement Effective Start Date.** (<u>IF</u> you are backdating your effective date more than 30 days, you <u>must provide</u> a justification. If a justification is not provided, you will not be able to submit the agreement for review.)

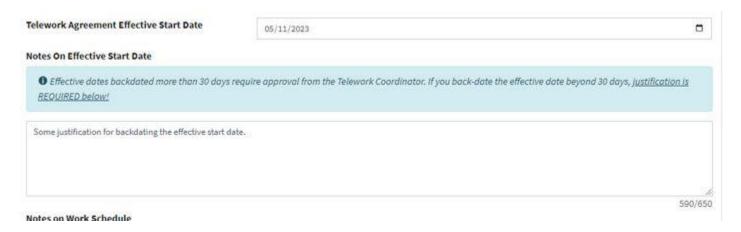

In Section C. General Provisions, enter your **Notes on Work Schedule.** (If you are on a 9/8/80 schedule, please notate what your AWW scheduled day is in the notes section.)

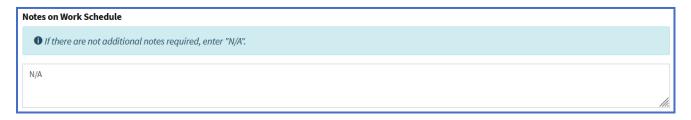

**8.** In Section D. Technology and Equipment, **list the equipment** that will be used to support teleworking in **Equipment Description**.

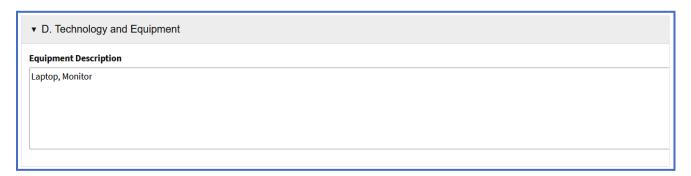

9. Click Submit to submit the Telework Agreement request for review and approval.

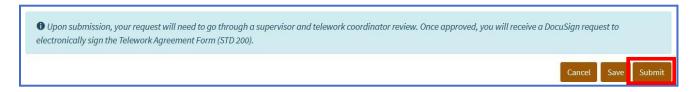

NOTE: You may click the Save button to save this record and continue at a later time.

## Part D: Electronically Signing a Telework Agreement

You will receive an email from HRMS Service Account via DocuSign once your request has been approved. The DocuSign form will automatically populate the information collected in Step C above. To electronically sign the Telework Agreement Form, complete the following steps:

1. Click Review Document link in the DocuSign email.

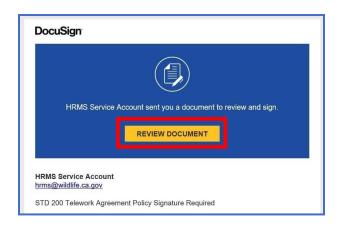

2. Click Continue and follow the DocuSign instructions to initial and sign the Telework Agreement form.

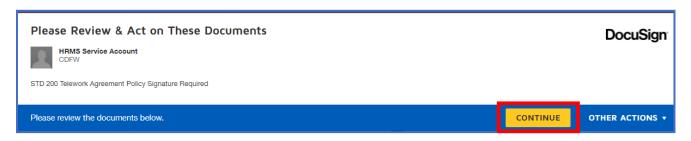

**3.** Once the initials and signature has been collected, **click Finish**. Your document will automatically be forwarded to your supervisor for their electronic signature.

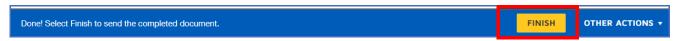

**4.** When your supervisor has completed their electronic signatures, **you will receive an email with the completed document.** (This can also be found under your Documents list under your profile in HRMS.)

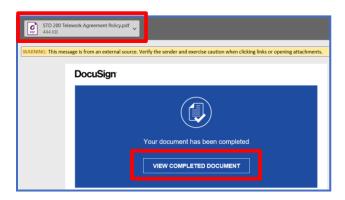

**5.** Once the Telework agreement is completed for the employee's appointment, the Telework Agreement will have an **Active Flag** set to **True**.

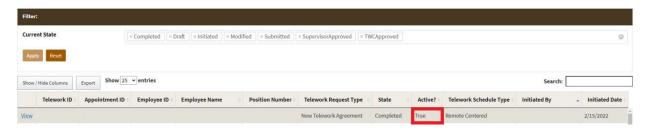

**6.** To *Decline* the DocuSign, first select "Other Actions" tab and then select the "Decline to Sign" option that is listed.

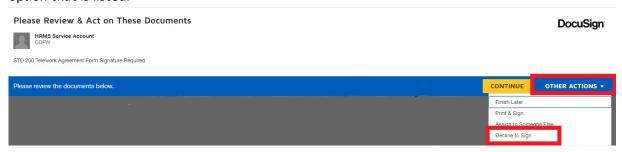

7. Once the DocuSign is **Declined**, the Telework Agreement will be turned back into a "**Draft**" state.

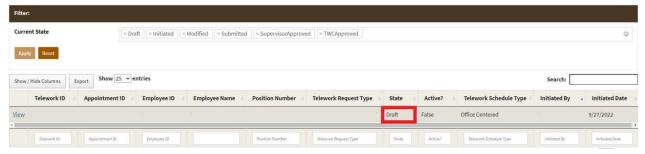

# Part E: Accessing a Completed Telework Agreement via HRMS

You will be able to access your completed telework agreement at any time through your **Who Am I?** page on HRMS. If the hyperlink is not active, you may come back the next day to access the completed form.

1. Click on the Employees heading and then click Who Am!?

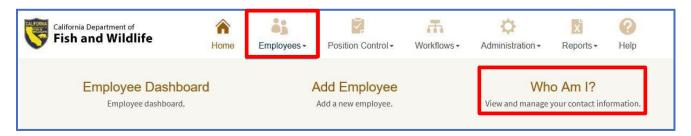

2. Under the **Document Information** section, click on **STD 200 Telework Agreement Form** link to access the PDF copy of the completed telework agreement.

#### Who Am I?

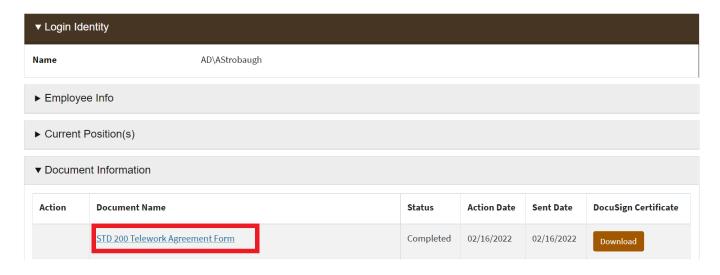

#### Part F: Modifying a Telework Agreement

Once a New Telework Agreement has been completed, you may submit a Modification request at any time. Modifying a telework agreement follows the same process above with the following exception:

1. Click 02. Modify Telework Agreement

#### Initiate a New Telework Agreement

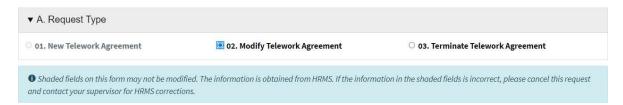

2. In Section H. Modify Telework Agreement, check the "There are modifications." box, enter the Modification Effective Date and click Start Agreement. (IF you are backdating your effective date more than 30 days, you must provide a justification. If a justification is not provided, you will not be able to submit the agreement for review.)

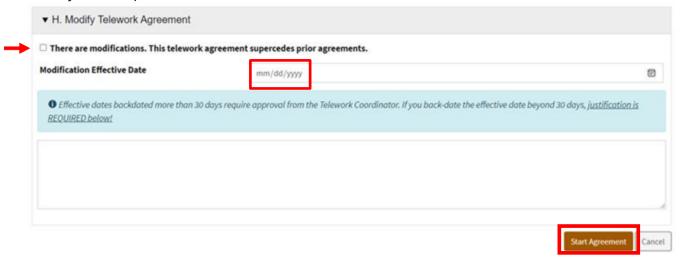

### Part G: Terminating a Telework Agreement

Once a New Telework Agreement has been completed, you may submit a Termination request at any time. Terminating a telework agreement follows the same process above with the following exception:

1. Click 03. Terminate Telework Agreement.

# Initiate a New Telework Agreement

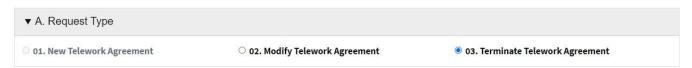

2. In Section I. Terminate Telework Agreement, enter the **Termination Effective Date**, check the "**The Telework Agreement will be terminated**." box and click **Start Agreement**.

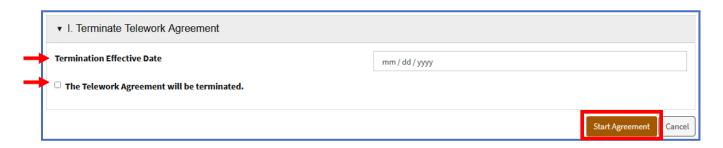

#### Part H: Submitting an Annual Review

Once your Telework Agreement has not been changed/modified for more than 365 days, you will be prompted to submit an annual review through an email notification. Clicking on the hyperlink in your email will take you to this screen:

1. Click 04. Perform Annual Review.

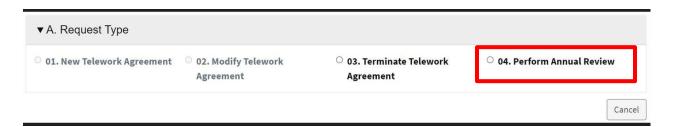

2. In Section J. Perform Annual Review, the Annual Telework Agreement Review date will automatically prepopulate the current date. You will need to select *one of the two* options that apply to you and click Start Agreement.

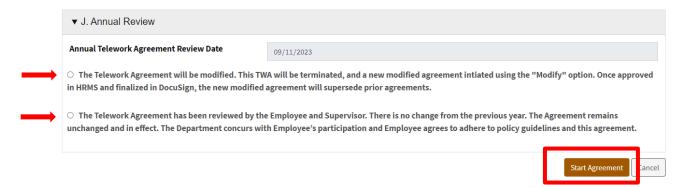

- 3. Once you click on Start Agreement, it will take you to the next screen. You will be able to review your current telework agreement on file. (None of the fields are editable. This is for review purposes only!)

  The option you selected on the previous screen will pre-populate for you. Click Submit. (A DocuSign will be sent to your email for your electronic signature.)
  - If the first option is selected (indicating a Modification is needed), once your annual review is completed in HRMS & DocuSign, you will receive another email prompting you to submit a MODIFICATION to your current telework agreement. (This is the same exact process as Part F Modifying a Telework Agreement.)

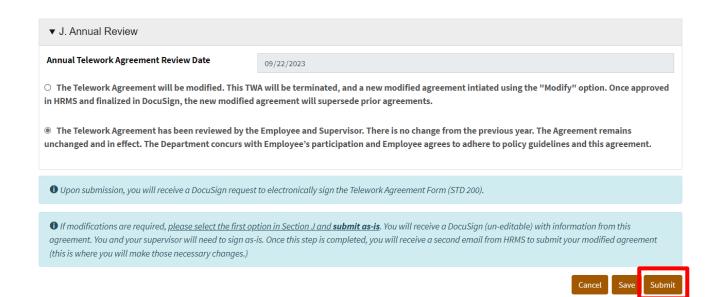